# **How to Upload Proof of Vaccination via the RUSVM Safe App**

*Quick Reference Guide*

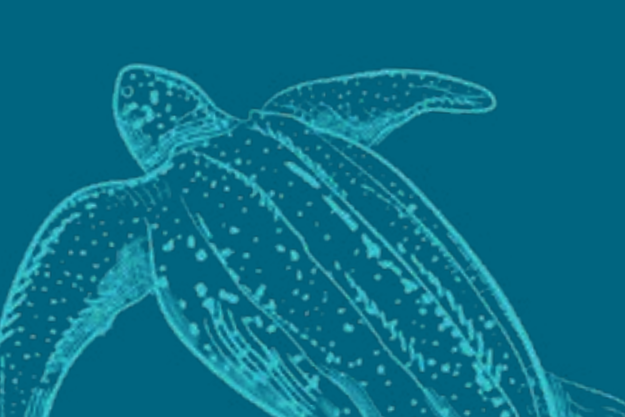

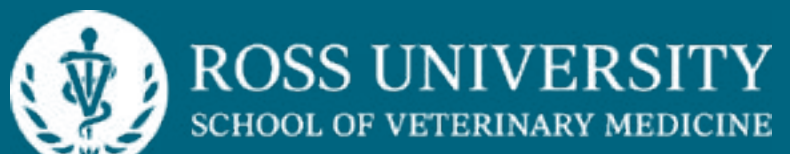

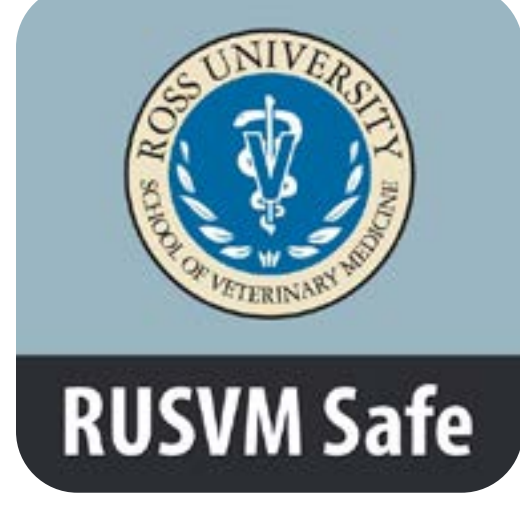

**Step 4**  Select **Continue**.

# **Step 8**

Read the statement, and if you agree, you will need to check consent box and select **Next**.

## **Step 11**

After submitting your vaccine record, you can select **View Passport** to view your status, which defaults to a blue QR code for **In Progress**.

# **RUSVM Safe**

## **View Passport**

**First Name: Last Name:** 

### In-Progress

Your vaccine passport status has changed to<br>In-Progress (BLUE). We are processing your<br>request. During this time, you can continue<br>to go to the campus/office. Please follow local transmission prevention measures per posted signage at your location. If you are symptomatic, do not come onsite.

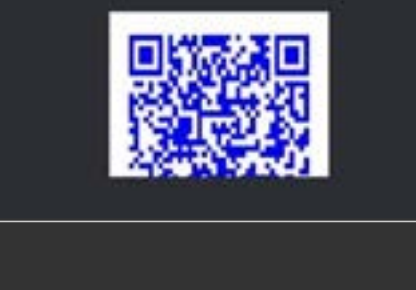

**Step 1**  Select **Vaccine Passport**.

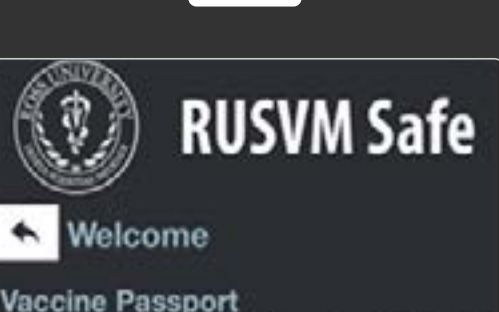

Welcome to the Vaccine Passport module for RUSVM. The Vaccine Passport allows RUSVM to verify your vaccination status and safely allow you access to RUSVM facilities.

Log in using your RUSVM credentials via Single Sign-On (SSO) to get started!

## Log In with SSO

Data Usage and Privacy RUSVM has taken a number of steps to provide transparency with regard to the data you submit through this app. Tap the button below to learn about how the Vaccine Passport module works, how your data is

**Step 5**  Select **Upload Vaccine Record**.

## **Step 9**  Provide your vaccination status from the drop-down menu (Yes/No/I've had one dose & pending 2nd dose)

and select **Next**.

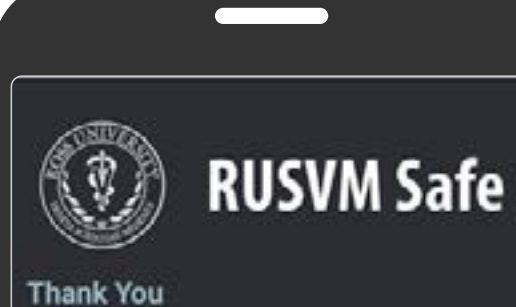

Your vaccine passport application has been submitted. RUSVM will review the application in 24-72 hours. You will receive email notification of status changes.

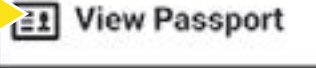

## 4 Back to Main Menu

**Step 2**  Select **Log In with SSO**.

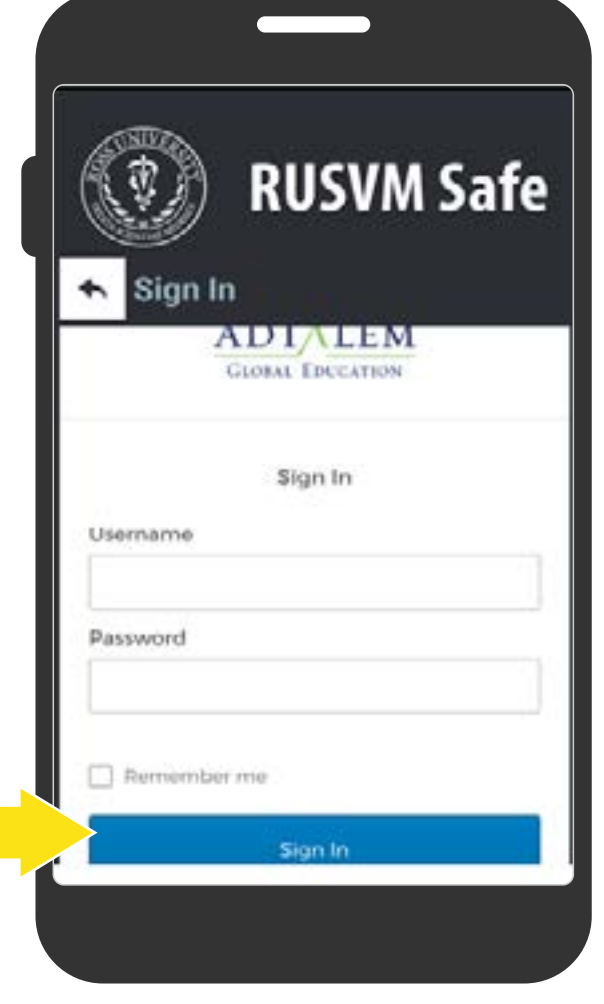

**Step 6**  Select **Begin Application**.

# **Step 10**

Provide your **Vaccine** 

**Dose 1** type and the year, month, and day it was administered from drop-down fields. If you received the J&J vaccine, you'll only need to provide information and documentation for Vaccine Dose 1. If you received a vaccine other than J&J, you'll also need to scroll down to provide your **Vaccine Dose 2** type and the year, month, and day it was administered from drop-down fields. When you're finished providing your dose information and adding a photo of the documentation, select **Submit**.

**Step 3** 

Enter your D# in the username field and input your corresponding password. Select **Sign In**.

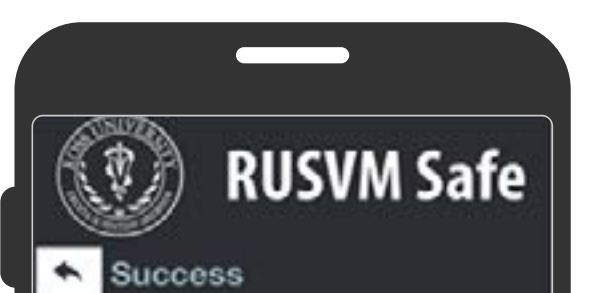

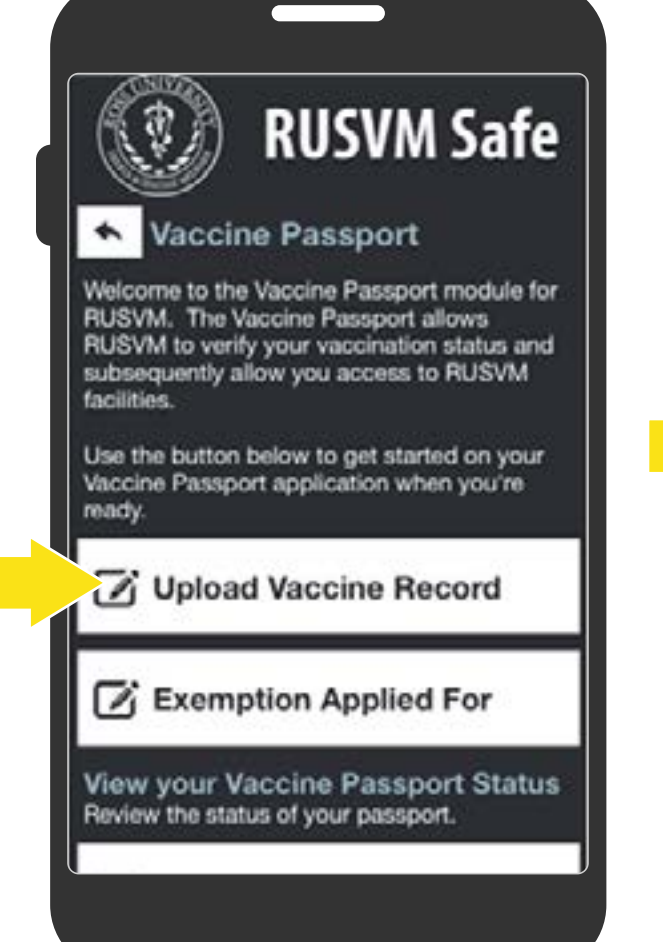

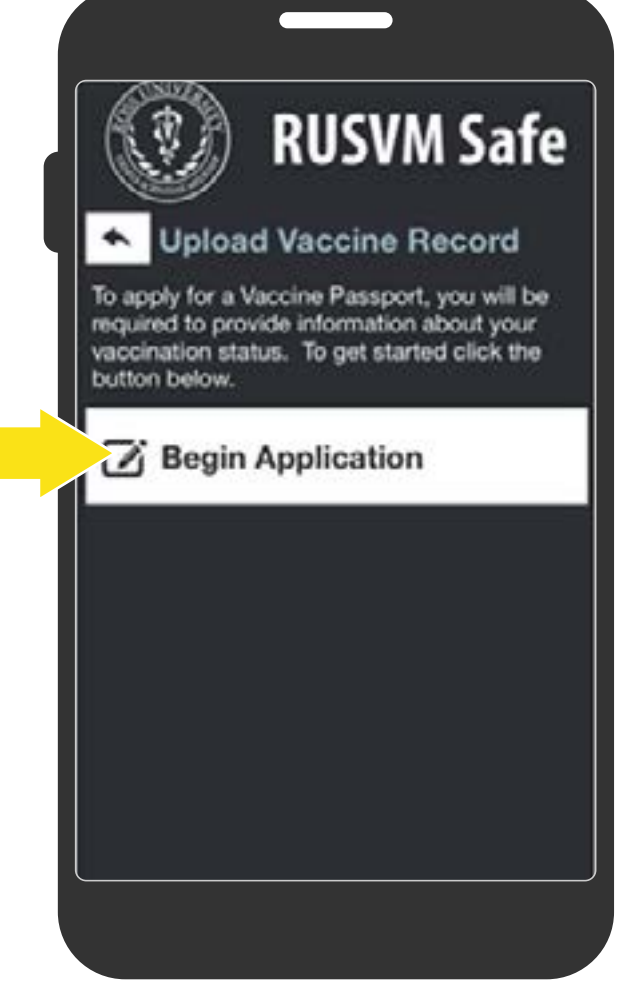

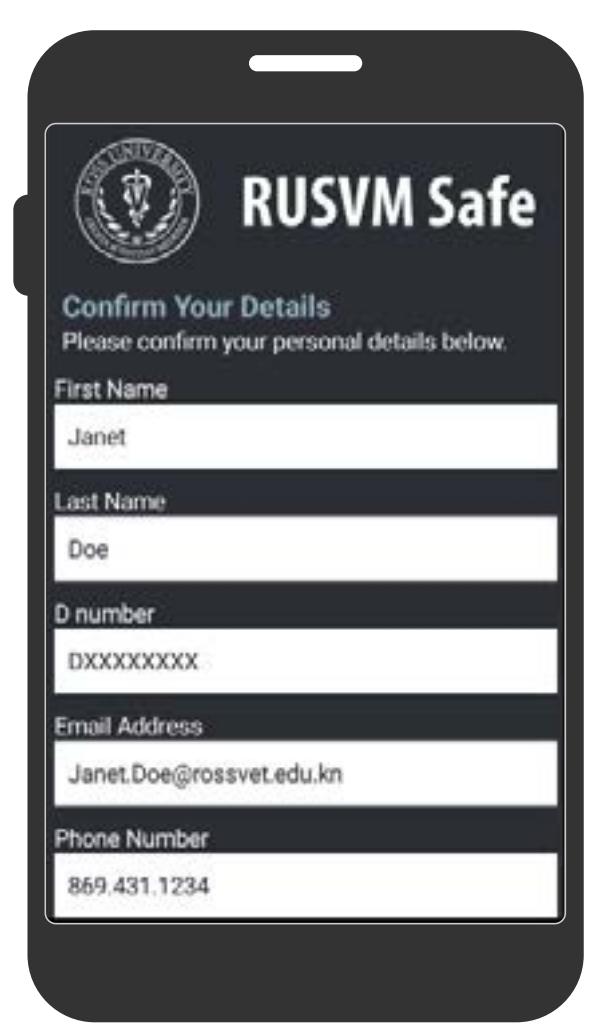

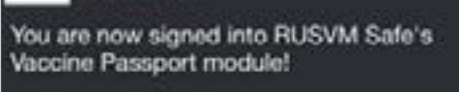

Please tap below to continue.

 $\sqrt{\ }$  Continue

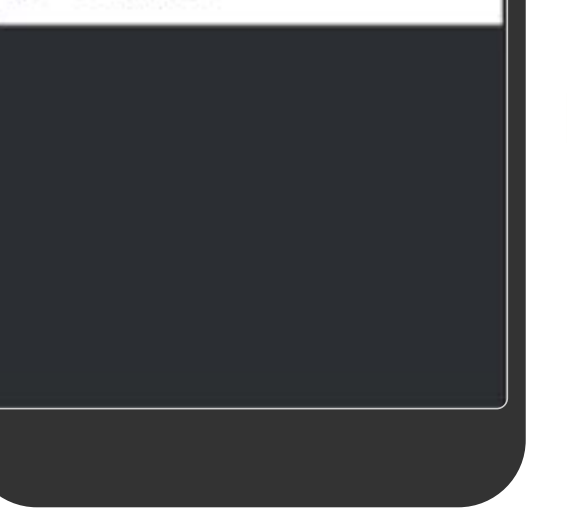

# **Step 7**

Confirm that your first name, last name, D#, email address, phone number, country and/or state where you reside is correct.

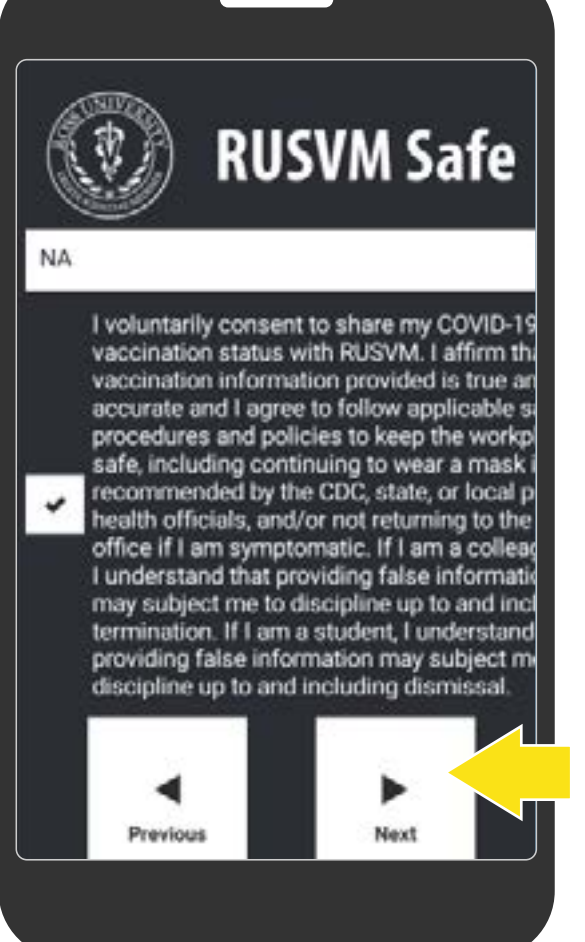

# **RUSVM Safe** łave you been vaccinated? Previous Next ◉ Cancel Yes No I have had 1 dose and pending 2nd dose

## **RUSVM S RUSVM Safe Vaccine Details** Please provide your vaccine details be If you received a vaccine that requires o Vaccine Dose 2 dose (like the Johnson&Johnson), just Astra Zeneca Vaccine Dose 1 and Vaccine Dose 1 Da Vaccine Dose 1 Vaccine Dose 2 Date (Do not enter future dates, please.) Astra Zeneca ■ 6/7/2021 Vaccine Dose 1 Date (Do not enter future dates, please.) Vaccine Documentation FRONT (Outside) **前** 5/7/2021 Photo\_8-7-2021\_09-33-50.jpeg Vaccine Dose 2 Vaccine Documentation BACK (Inside) Astra Zeneca **@** Photo\_8-7-2021\_09-33-56.jpeg Previous Submit

**If your submission was approved, your QR code status will be green.** 

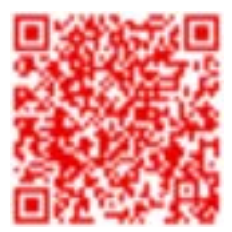

**If your submission was denied, your QR code status will be red.**

## **If your status is denied, contact [askSecurity@Adtalem.com](mailto:askSecurity%40Adtalem.com%20?subject=) for more information.**

# **Step 12**

The color of the QR code in the **View Passport** section will indicate your current vaccine passport status and include your first/last name.

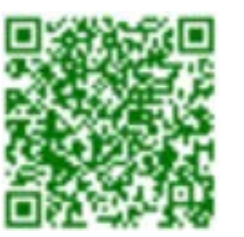

**Download the RUSVM Safe App from Apple Store or Google Play to your iOS or Android device.**

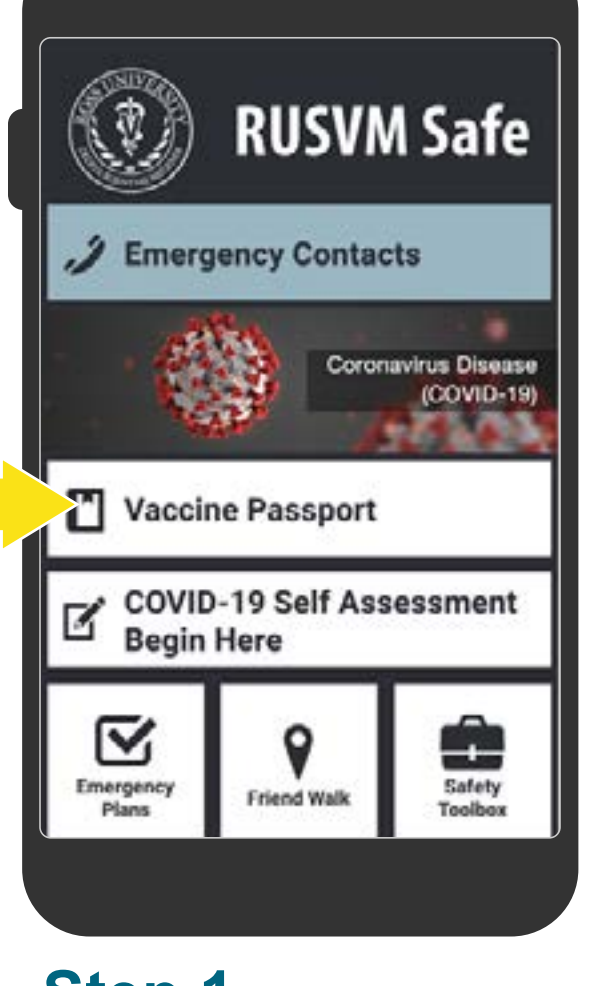